# Lightning Lettering

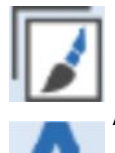

- Open Bernina Embroidery Software 8
- $\bullet$  In a new file, click on Artwork Canvas
- **Adding Text**
- Click on Vector Lettering
- Click on work area
- Change Font to Showcard Gothic
- Type "Thunder"

### **Preparing Thunder**

- Click on the blue Selection/Pick arrow
- Click on Thunder
	- With proportional scaling locked, change the width to 7" and press <Enter> to set the size
- Press <P> to center Thunder to the work space
- Right click on Thunder and select Convert to Curves

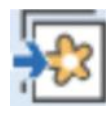

## **Digitizing Lightning Bolt**

- Click on Insert Artwork & Navigate to Lightning Bolt.png
- Click on Import
- ◆ Press Enter
- Click and Drag the Lightning Bolt away from Thunder
- With the Lightning Bolt selected, Click on Trace Bitmap then Quick Trace
- Click and drag the top image away
- Click on the original Lightning Bolt and press Delete
- The difference between the Lightning Bolts can be easily seen by whether Trace Bitmap is an option. The Lightning Bolt with Trace Bitmap is the one to delete.

### **Combining T with a Lightning Bolt**

- Click on the Lightning Bolt
- Left Click on the Orange Color Chip to turn the Lightning Bolt **Orange**
- Use the resizing handles to make the lightning bolt look proportional to the T, the top of the lightning bolt should divide the T
- $\bullet$  I like it sized to approximately 0.65" wide with this size Thunder
- With the Lightning Bolt still selected, go to Edit > Copy
- Move the Lightning Bolt to the bottom of the T so they overlap

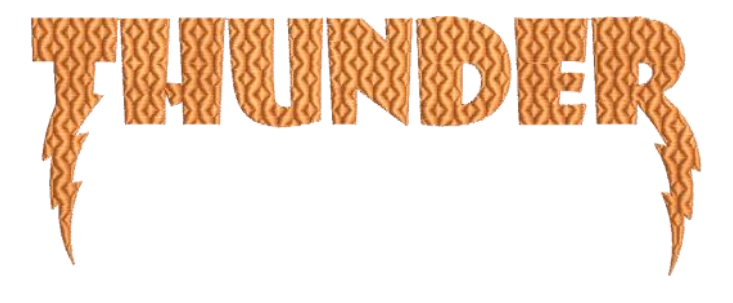

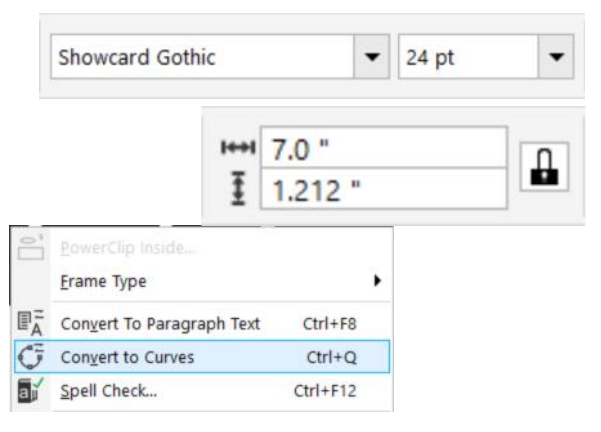

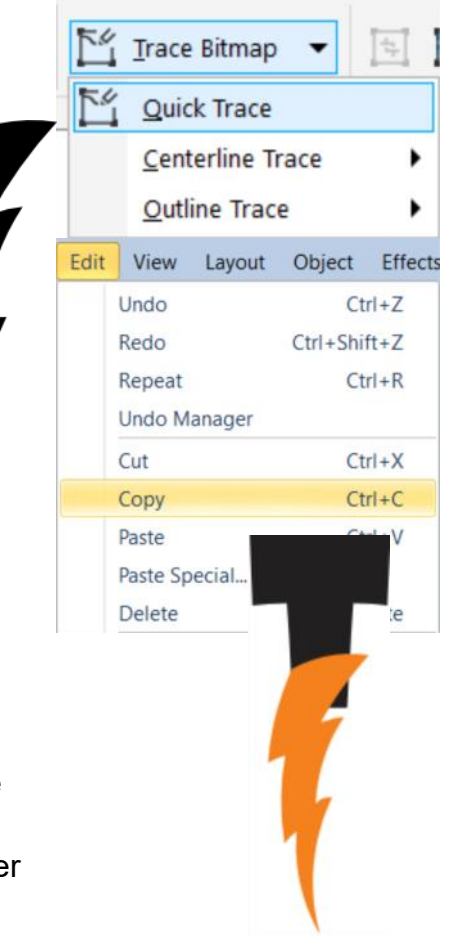

Created by Rachel Couch for Bernina of Oklahoma City January 2018

# Lightning Lettering

### **Combining T with a Lightning Bolt (Cont.)**

- Select the T, hold <SHIFT> and Click on the Lightning Bolt
- Go to Object >Shaping >Simplify
- Simplify trims overlapping areas among objects
- ◆ Click on the Work area to deselect
- Select the T
- $\triangle$  Right Click on the T and select Break Curve Apart The holes in the D & R will disappear
- Click on the Work Area to deselect

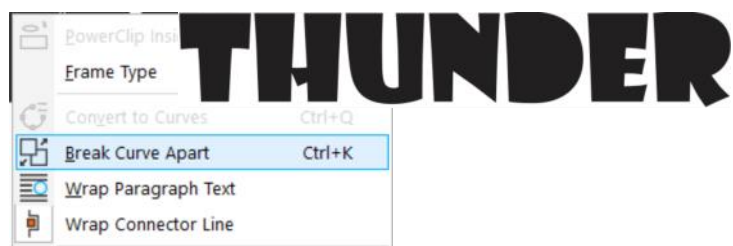

- Click on the Bottom Right of the T
- Press <Delete> on the keyboard
- Click on the T, hold <SHIFT> and select the light
- ◆ Click on the Weld Icon
- The T and Lightning bolt should turn orange

#### **Hole in D**

- Left click and drag a box around the D
- $\triangle$  Right click on a red color chip. This will add a r
- Click on the Work space
- Right click on the top left portion of the D
- Order > Back one
- $\bullet$  The outline of the hole of the D should now be
- Left click and drag a box around the D
- Click on the Back Minus Front Icon
- $\triangle$  Right click on the None color chip to remove the

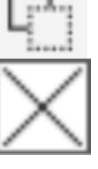

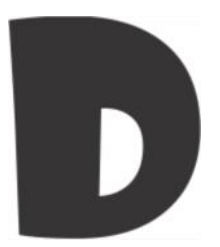

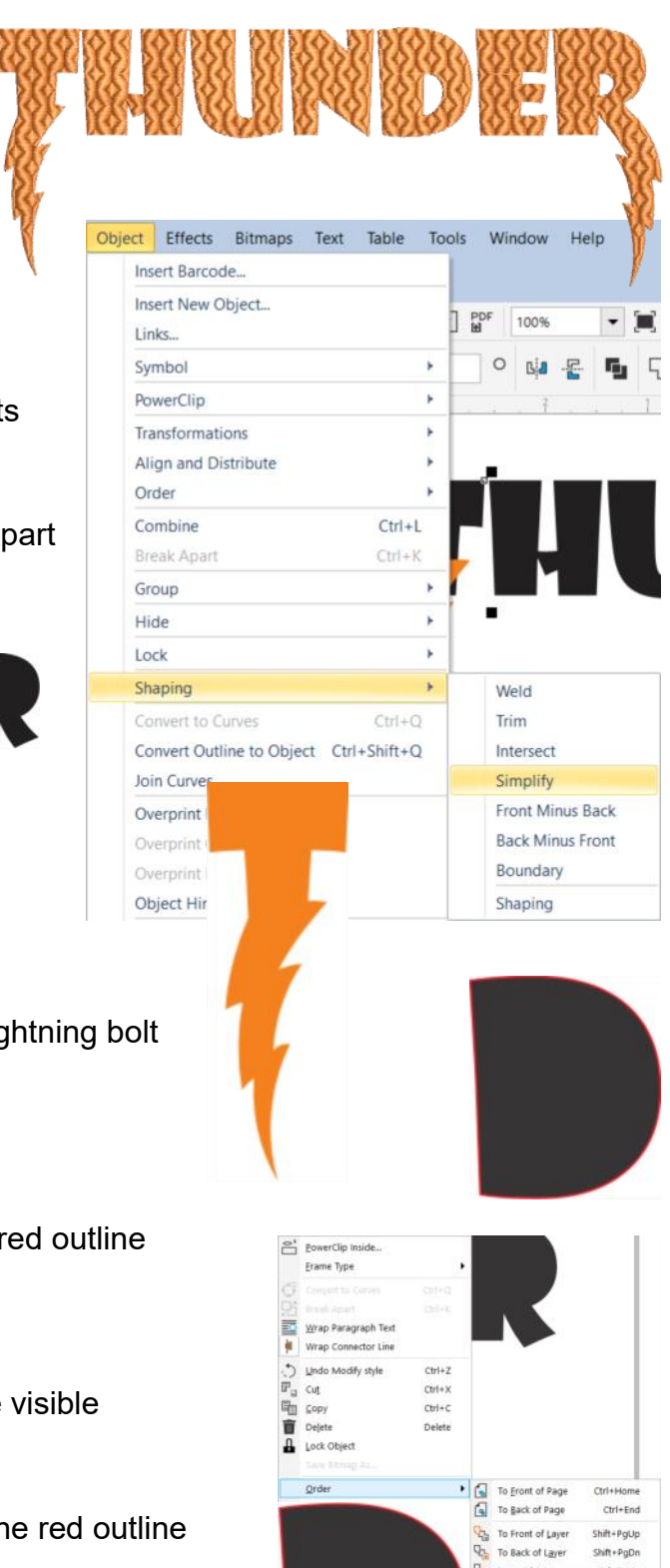

B<sub>o</sub> Back One

in Front Of...<br>
O Behind...

 $Ctrl + PgDn$ 

Created by Rachel Couch for Bernina of Oklahoma City January 2018

# Lightning Lettering

#### **Creating the R**

- Go to Edit > Paste to get a 2nd lightning bolt
- Click on Mirror Left to Right
- Move the new lightning bolt to the right leg of the R so they overlap
- Select the R, hold <SHIFT> and Click on the Lightning Bolt
- Go to Object >Shaping >Simplify
- Simplify trims overlapping areas among objects
- Click on the Work area to deselect
- ◆ Select the R
- ◆ Right Click on the R and select Break Curve Apart
- Click on the Work Area to deselect
- ◆ Click on the Bottom Left of the R
- Press <Delete> on the keyboard
- Left click and drag a box around just the R
- Go to Object > Shaping > Front Minus Back
	- From doing the hole in the D, we know by default the hole is behind the rest of the D so we can just select Front Minus Back instead of trying to find where it is
- Click on the R, hold <SHIFT> and select the lightning bolt
- Click on the Weld Icon
- The R and Lightning bolt should turn orange

#### **Making it into Embroidery**

- Go to Edit > Select All > Objects
- Left Click the orange color chip to change Thunder to orange
	- Click on Convert

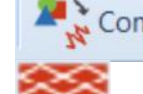

- $\sum$  Convert  $\rightarrow$  The design should now be in Embroidery Canvas and showing as an orange step fill
	- Right Click on the Fancy Fill Icon
	- Select Pattern 135 Quilt Square 4 (0)
	- ◆ Click OK
	- Press <ESC> on the keyboard
	- Click on the R
	- Click on Reshape
	- Delete nodes to make the transition from the leg of the R to the lightning bolt smoother.
	- Save the Design as Thunder

Created by Rachel Couch for Bernina of Oklahoma City January 2018

**B E F O R E**

**A F T E R**